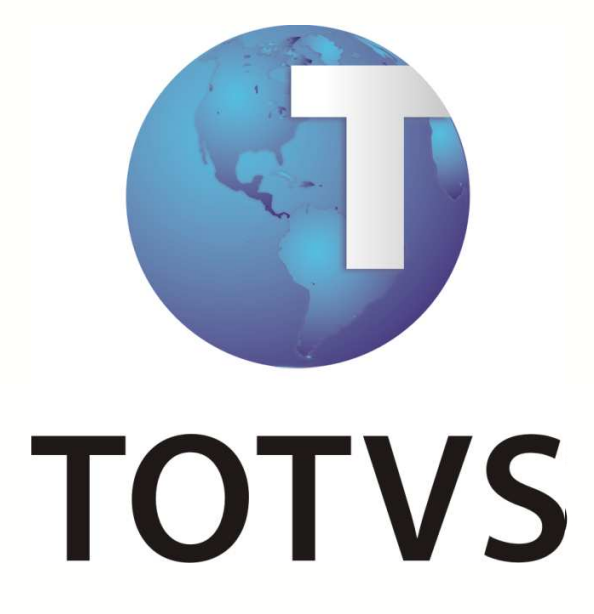

**Controle de Saldos de Cobrança por geração de desconto em folha (Autogestão)** 

**30/01/2013**

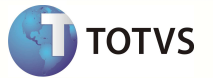

### **1 Objetivo**

Este documento tem como objetivo instruir o cliente sobre a integração do Plano de Saúde com a Folha de Pagamento e permitir o controle de saldos dos débitos lançados para o funcionário, quando o débito for maior que o teto definido.

### **2. Funcionamento do Processo**

O sistema deve efetuar o controle de saldos de utilização de serviços em saúde, bem como débitos e créditos lançados para o beneficiário, efetuando a cobrança para desconto em folha, sempre considerando o teto máximo de desconto permitido.

 O controle de saldos de utilização continuará sendo feito pela tabela BK2, porém será realizada a correção para que a soma dos lançamentos de débitos não ultrapasse o teto máximo de desconto.

Devem ser enviadas informações básicas para o módulo Gestão de Pessoal, para utilização na geração da DIRF. O arquivo a ser enviado será o RHR (Cálculo do Plano de Saúde).

 A Integração com Folha de Pagamento gera os arquivos necessários para geração da DIRF, considerando a Reestruturação dos cadastros e cálculos do Plano de Saúde pelo módulo Gestão de Pessoal.

#### **3. Pré-requisito:**

Antes de iniciar o processo, é necessário configurar a módulo Gestão de Pessoal, conforme o boletim técnico **Reestruturação e Cálculos do Plano de Saúde**.

#### **4. Controle de saldos dos débitos**

A rotina de lote de cobrança deverá considerar todos os débitos do período ao beneficiário para calcular o teto máximo de desconto e jogar a diferença no saldo. O crédito devera ser lançado normalmente na folha. Ambos devem ser baixados na tabela BSQ (débitos e créditos).

### **5. Integração com Folha de Pagamento**

## **a) Produto Saúde**

No cadastro Produto Saúde será informado se o plano é assistência médica ou odontológica. Esta informação é necessária para montar o índice de busca na tabela de Planos ativos (RHL) do módulo Gestão de Pessoal.

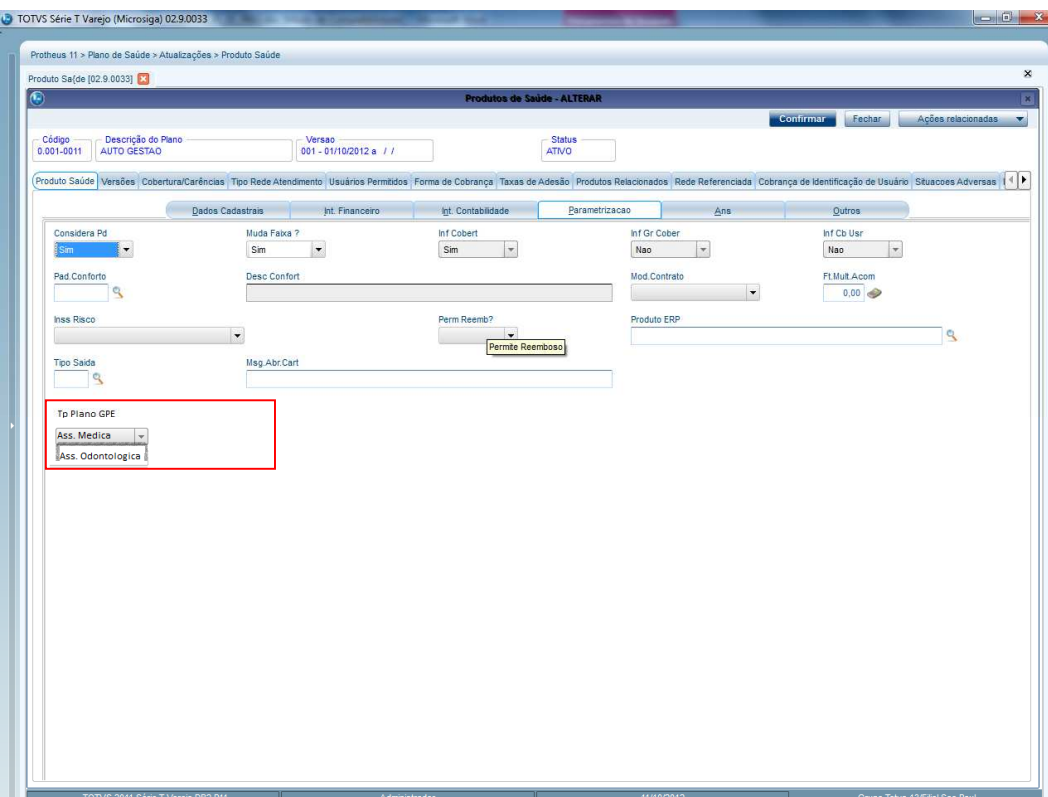

# **b) Família/Usuário**

No cadastro da família, há o campo que vincula o titular ao cadastro de funcionários (SRA) e no cadastro de usuários, para os dependentes e agregados já existe o campo **Cod. Dependent** BA1\_CODDEP. Ambos deverão ser preenchidos para realizarmos a busca na tabela de Planos Ativos.

**DITOTIVS** 

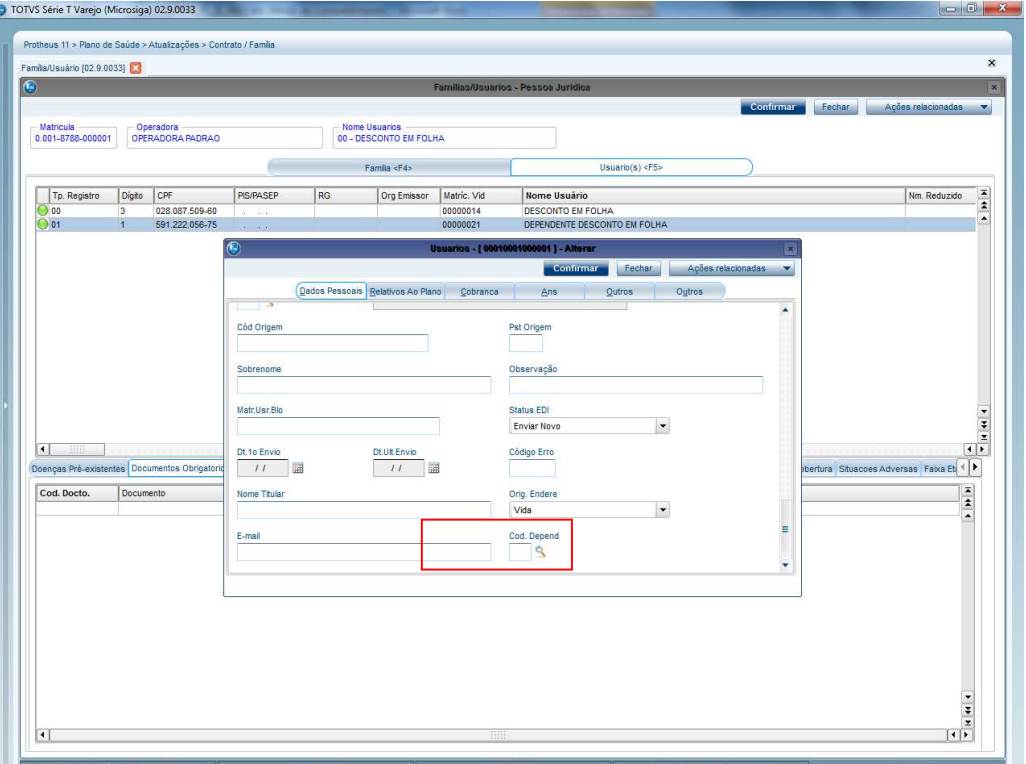

Observe a tabela de planos ativos:

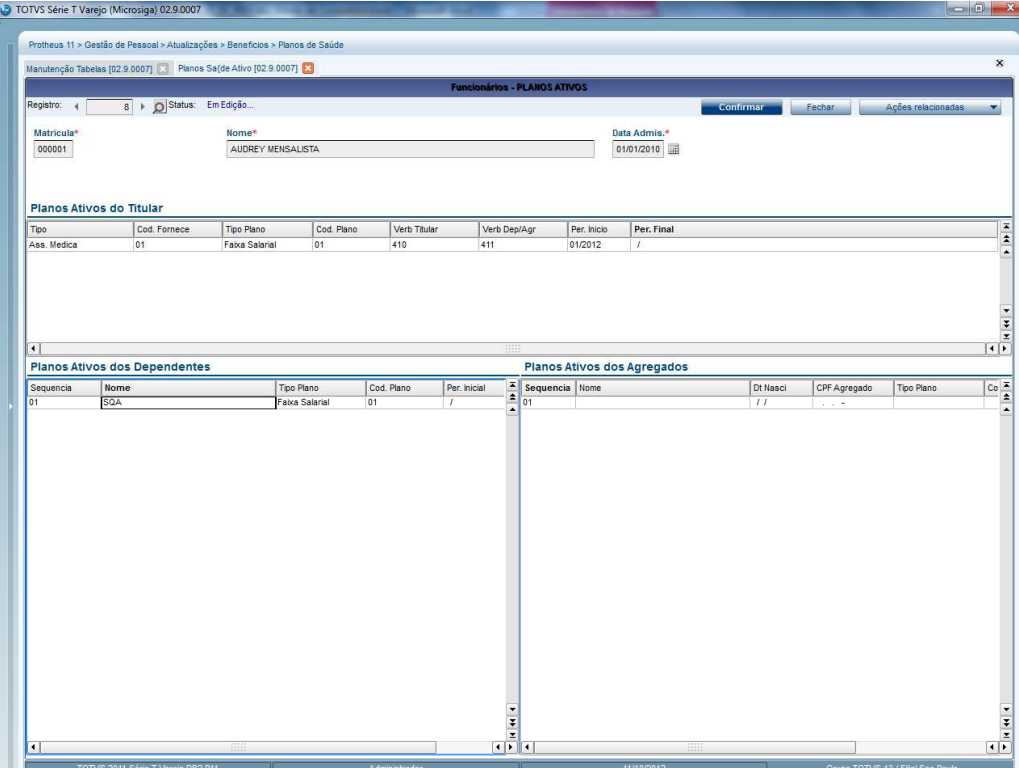

Nesta tabela temos que buscar as informações necessárias para geração de um registro de coparticipação, reembolso ou plano de saúde para a Folha (tabela RHR).

 A rotina lote de cobrança não deverá gerar mais o arquivo SRC. O arquivo a ser populado para a Folha é o RHR-Cálculo do Plano de Saúde.

 Através de campo no cadastro de Lancto Faturamento serão identificados quais lançamentos referem-se à coparticipação, reembolso e desconto mensal (plano saúde). Exemplo:

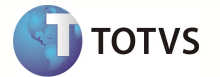

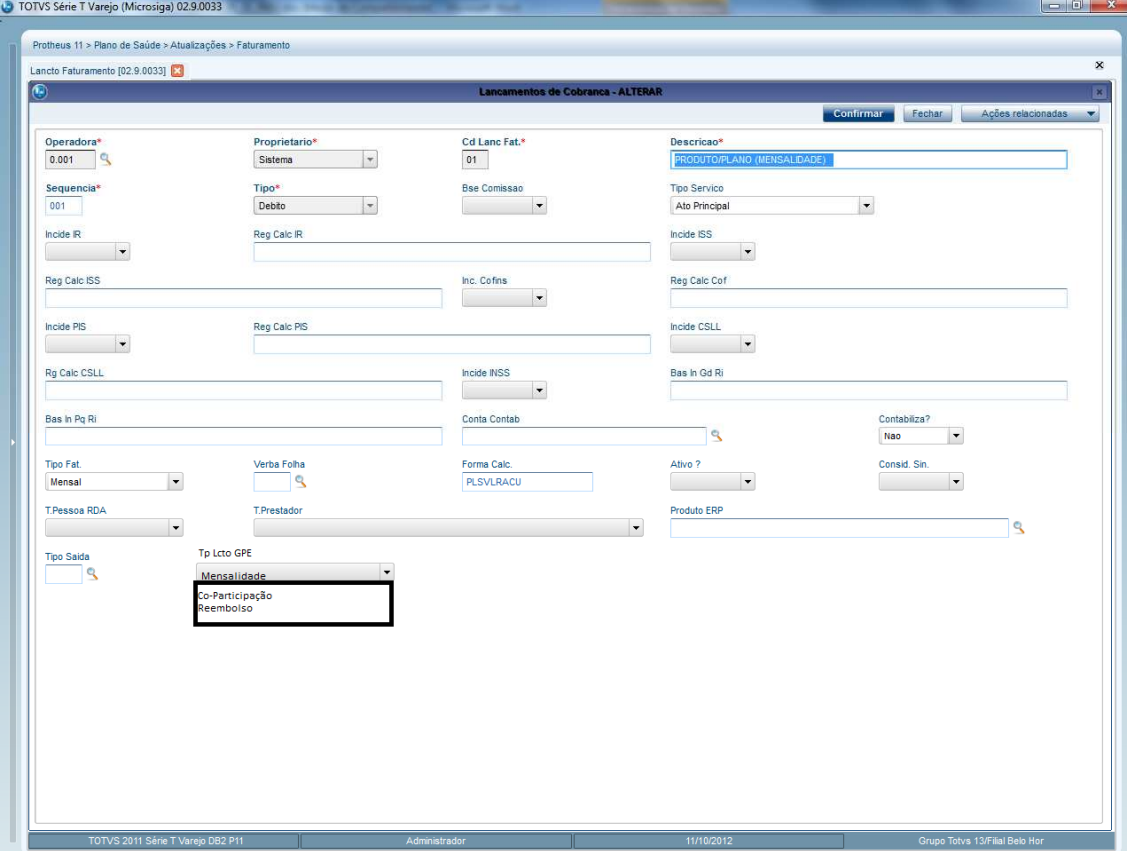

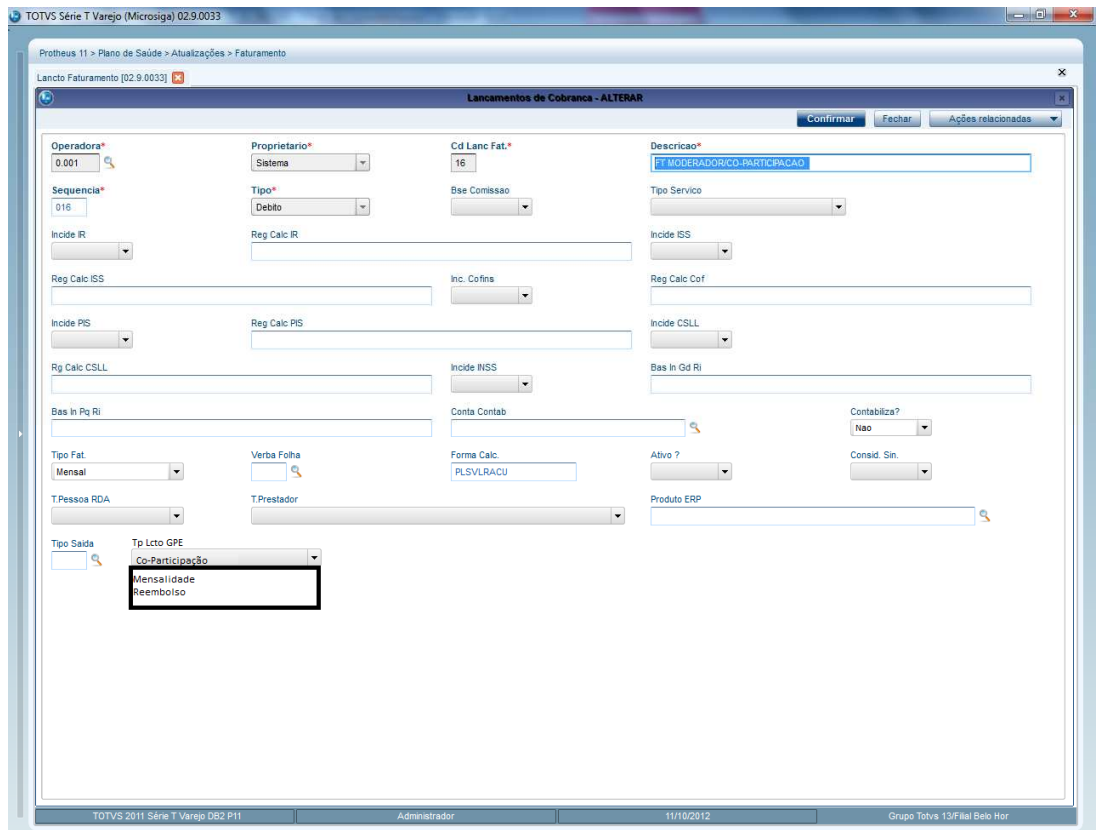

# **6. Controle de Saldos**

# **a) Fx de Desc Auto Gestão**

Cadastrar faixa de descontos. É através deste cadastro que definimos qual a faixa salarial e o desconto máximo permitido ao funcionário.

**TOTVS** 

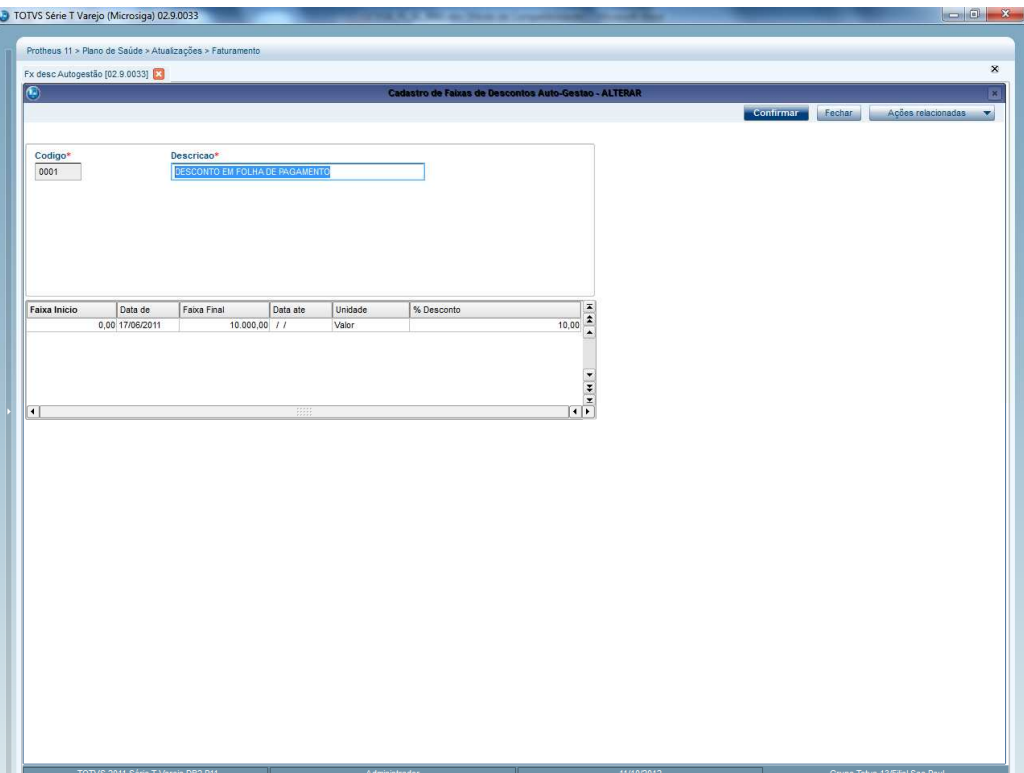

A faixa de desconto deverá ser vinculada à forma de cobrança referente a débitos, através do Produto Saúde configurado como **desconto em folha**.

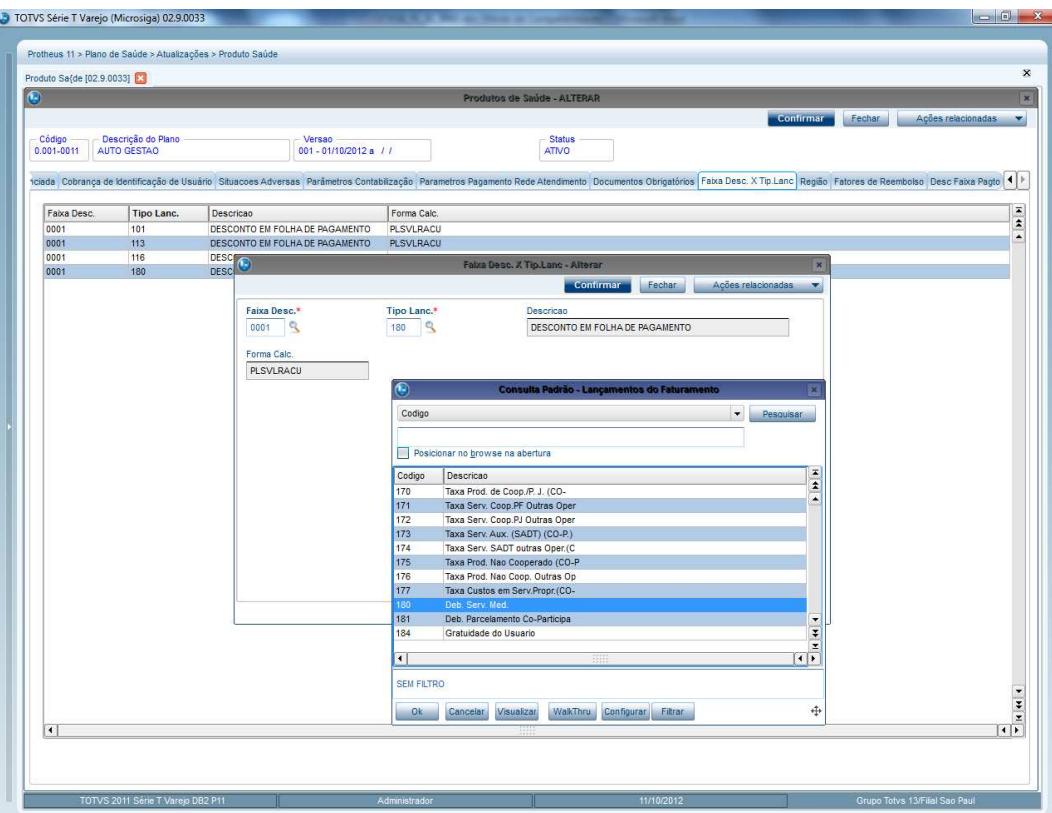

# **b) Geração de cobrança**

Os débitos lançados ao beneficiário deverão considerar o teto máximo cadastrado na faixa de desconto, somando aos saldos anteriores (utilização do mês, saldo de utilização, saldo de débitos) Abaixo segue cenários que o sistema deverá contemplar.

## **Beneficiário possui saldo e débito**

Somar o Débito ao Saldo e lançar na folha utilizando a verba definida e respeitando o valor máximo permitido para desconto. Caso a soma seja maior que o valor máximo para desconto, está diferença deverá permanecer no saldo. O débito lançado na rotina débitos/créditos (PLSA756) deverá ser baixado.

Ex.: Saldo -> 500,00 - lançamento 116 Débito -> 300,00 - lançamento 180

O desconto máximo permitido para o beneficiário é de 200,00. Deverão ser descontados apenas 200,00 e lançar um saldo de 600,00.

### **Lançamento na BK2**

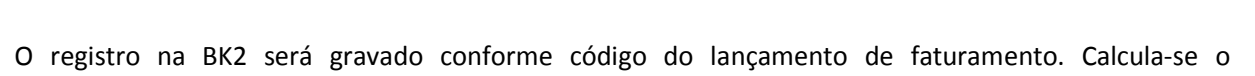

**TOTVS** 

proporcional, faz-se o rateio e gera-se o saldo da diferença para cada lançamento.

Exemplo:

 Valor total de débito = 800,00 500,00 correspondem a 62,50% sobre o valor total 300,00 correspondem a 37,50% sobre o valor total

Aplica-se o percentual encontrado sobre o teto máximo e chega-se ao desconto de cada um. Para o lançamento 116 – o valor calculado é 125,00 – Saldo 375,00 Para o lançamento 180 – o valor calculado é 75,00 – saldo 225,00

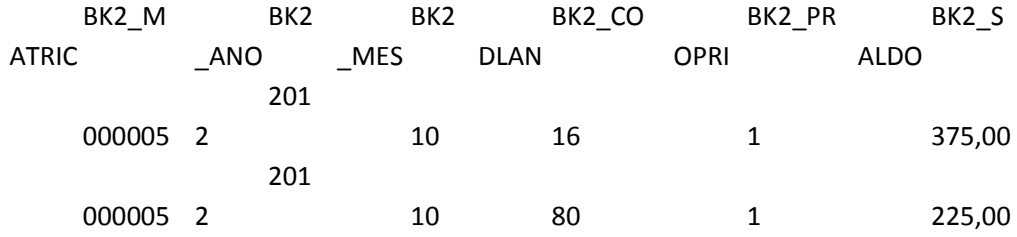

#### **Beneficiário possui saldo, débito e crédito**

Somar o Saldo e o Débito e lançar na folha utilizando a verba correspondente, respeitando o valor máximo permitido para desconto. Caso a soma dos débitos seja maior que o valor máximo para desconto, está diferença deverá permanecer no no saldo. O crédito deverá ser gerado na folha com a verba correspondente.

Ex.: Saldo -> 500,00 Débito -> 300,00 Crédito -> 250,00

O desconto máximo permitido para o beneficiário é de 200,00. Deverão ser descontados apenas 200,00 e lançar um saldo de 600,00. O crédito deve ser lançado normalmente. O débito e o crédito lançados na rotina débitos/créditos (PLSA756) deverão ser baixados.

Lançamento na BK2 – utilizar exemplo do tópico 2.2. 1.1

### **Possui utilização e débito**

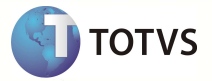

Somar a Utilização ao Debito e lançar na folha utilizando a verba correspondente respeitando o valor máximo permitido para desconto. Caso a soma dos débitos seja maior que o valor máximo para desconto, está diferença deverá ser somada ao saldo.

Utilização -> 100,00 – lançamento 116 Débito -> 200,00 – lançamento 180

A Soma ultrapassa o teto máximo de 200,00.

### **Lançamento na BK2**

O registro na BK2 será gravado conforme código do lançamento de faturamento. Calcula-se o proporcional, faz-se o rateio e gera-se o saldo da diferença para cada lançamento.

Exemplo:

 Valor total de débito = 300,00 100,00 correspondem a 33,34 % sobre o valor total 200,00 correspondem a 66,66 % sobre o valor total

Aplica-se o percentual encontrado sobre o teto máximo e chega-se ao desconto de cada um. Para o lançamento 116 – o valor calculado é 66,68 – Saldo 33,32 Para o lançamento 180 – o valor calculado é 133,32 – saldo 66,68

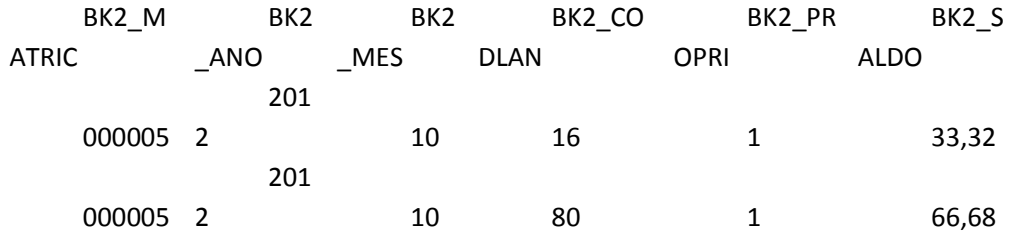

## **Possui utilização, débito e crédito.**

Somar a Utilização ao Débito e lançar na folha utilizando a verba correspondente, respeitando o valor máximo permitido para desconto. Caso a soma dos débitos seja maior que o valor máximo para desconto, esta diferença deverá ser somada ao saldo.

Lançar na folha o crédito na verba correspondente.

Utilização-> 300,00 – lançamento 116 Débito -> 100,00 – lançamento 180 Crédito -> 200,00 – lançamento 129

A Soma ultrapassa o teto máximo de 200,00. Será aplicado o proporcional sobre o teto máximo

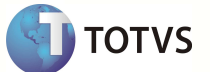

#### **Lançamento na BK2**

O registro na BK2 será gravado conforme código do lançamento de faturamento. Calcula-se o proporcional, faz-se o rateio e gera-se o saldo da diferença para cada lançamento.

Exemplo:

 Valor total de débito = 400,00 300,00 correspondem a 75 % sobre o valor total 100,00 correspondem a 25 % sobre o valor total

Aplica-se o percentual encontrado sobre o teto máximo e chega-se ao desconto de cada um. Para o lançamento 116 – o valor calculado é 150,00 – Saldo 150,00 Para o lançamento 180 – o valor calculado é 50,00 – saldo 50,00

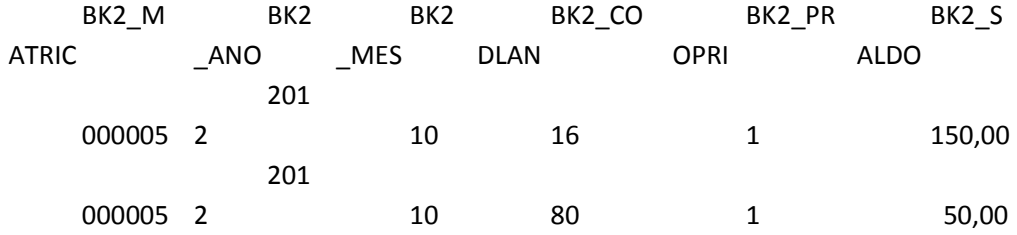

### **Possui utilização, saldo e débito.**

Somar a Utilização e o Débito ao Saldo e lançar na folha utilizando a verba correspondente, respeitando o valor máximo permitido para desconto. Caso a soma dos débitos seja maior que o valor máximo para desconto, está diferença deverá permanecer no saldo.

Saldo -> 200,00 – lançamento 116 Utilização-> 300,00 – lançamento 116 Débito -> 100,00 – lançamento 180

#### **Lançamento na BK2**

O registro na BK2 será gravado conforme código do lançamento de faturamento. Calcula-se o proporcional, faz-se o rateio e gera-se o saldo da diferença para cada lançamento.

Exemplo:

 Valor total de débito = 600,00 200,00 correspondem a 33,33 % sobre o valor total 300,00 correspondem a 50 % sobre o valor total 100,00 correspondem a 16,67% sobre o valor total

Aplica-se o percentual encontrado sobre o teto máximo e chega-se ao desconto de cada um. Para o lançamento 116 de saldo – o valor calculado é 66,66 – Saldo 133,34 Para o lançamento 116 de utilização – o valor calculado é 100,00 – saldo 150,00 Para o lançamento 180 – o valor calculado é 33,34 – saldo 66,66

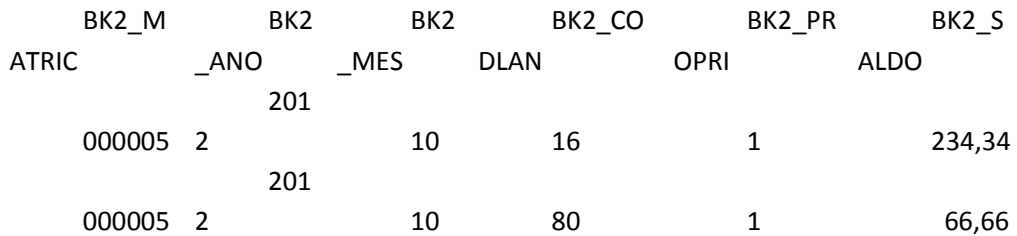

### **Possui utilização, saldo, débito e crédito.**

Somar a Utilização e o Debito ao Saldo e lançar na folha utilizando a verba correspondente, respeitando o valor máximo permitido para desconto. Caso a soma dos débitos seja maior que o valor máximo para desconto, está diferença deverá permanecer no saldo. Lançar na folha o crédito na verba correspondente.

Saldo -> 200,00 – lançamento 116 Utilização-> 300,00 – lançamento 116 Débito -> 100,00 – lançamento 180 Crédito -> 400,00 – lançamento 129

O crédito é gerado normalmente e os débitos serão tratados conforme exemplo no tópico 2.1.